# **Elektroninis paštas Kaip sukonfigūruoti el. pašto dėžutę Mac Mail programoje**

1.Pasirinkite **Preferences** iš **Mail** meniu.

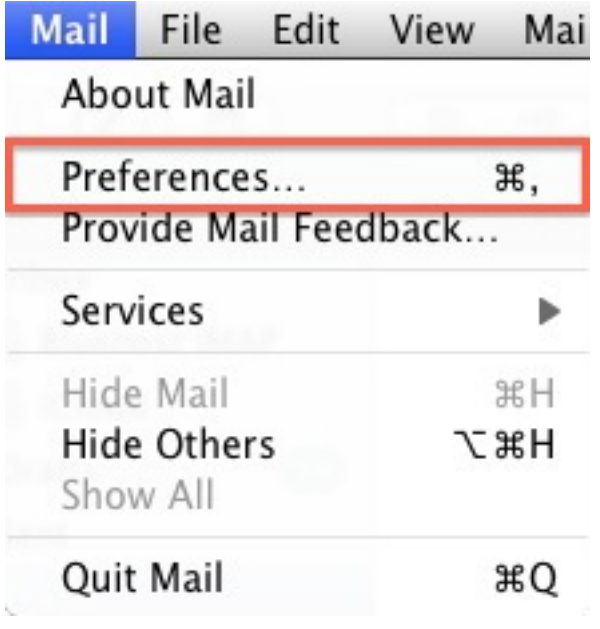

- 2.Pasirinkite **Preferences**.
- 3.Paspauskite **Accounts** kortelę.

4.**Accounts** lange paspauskite **+** ženklą.

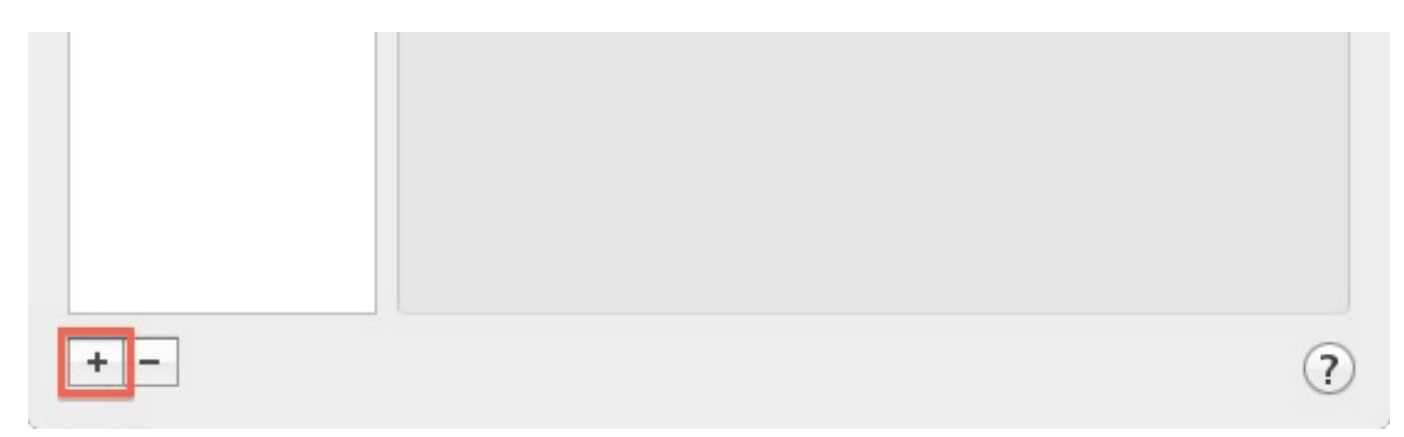

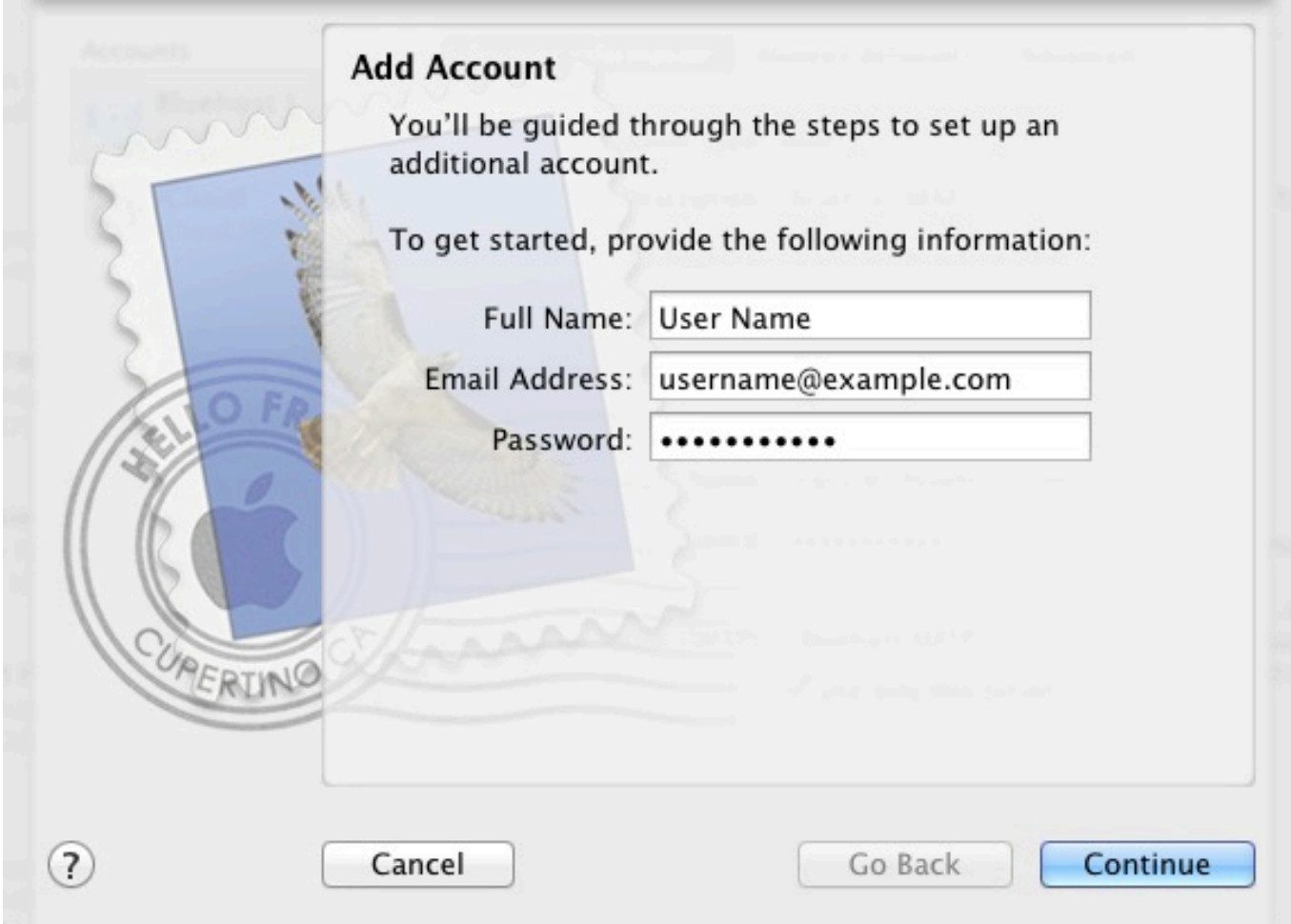

- 5.Laukelyje **Full Name** įveskite savo vardą.
- 6.Laukelyje **Email Address** įveskite el. pašto adresą.
- 7.Įveskite slaptažodį laukelyje **Password**.
- 8.Paspauskite **Continue** mygtuką.

Kai vesite nustatymus **Incoming Mail Server,** turite nuspręsti kokį pašto protokolą pageidaujate naudoti POP3 ar IMAP.

[Daugiau apie minėtų protokolų skirtumus galite sužinoti čia.](/index.php?action=artikel&cat=1&id=6&artlang=lt)

Jei naudositės paštu viename įrenginyje, rekomenduojame naudoti POP3, jei pageidaujate naudotis el. paštu keliuose įrenginiuose, pasirinkite IMAP.

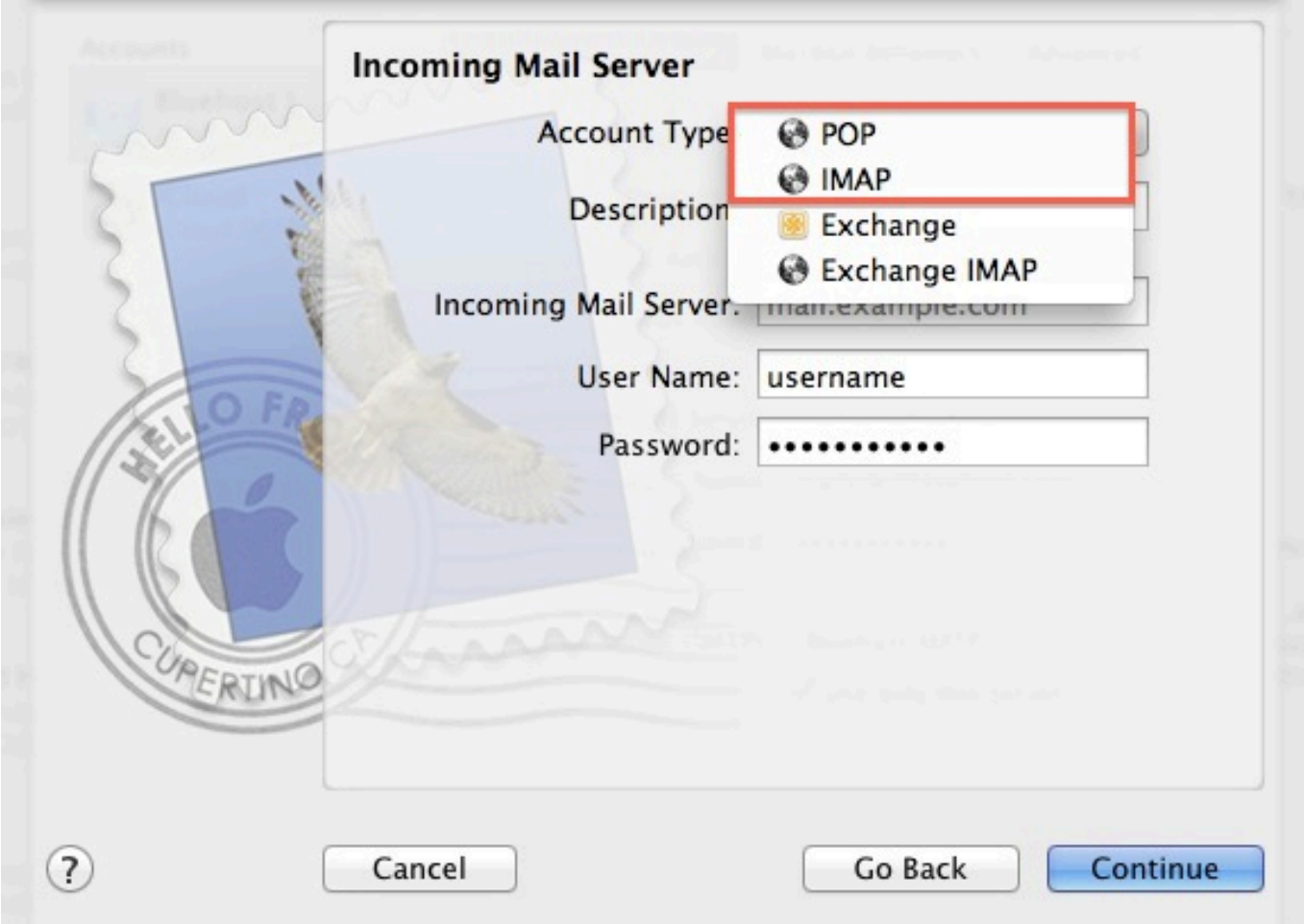

#### 9.Pasirinkite **POP** ar **IMAP**.

10.Įveskite paskyros trumpą aprašą.

11.Įveskite *mail.example.com* **Incoming** and **Outgoing mail server** laukeliuose.

#### **Vietoje pavyzdyje nurodyto mail.example.com įveskite Jūsų naudojamą internetinį adresą pvz: mail.jusuadresas.lt!**

- 12.Įveskite el. pašto adresą laukelyje **User Name**.
- 13.Įveskite slaptažodį laukelyje **Password**.
- 14.Paspauskite **Continue**.

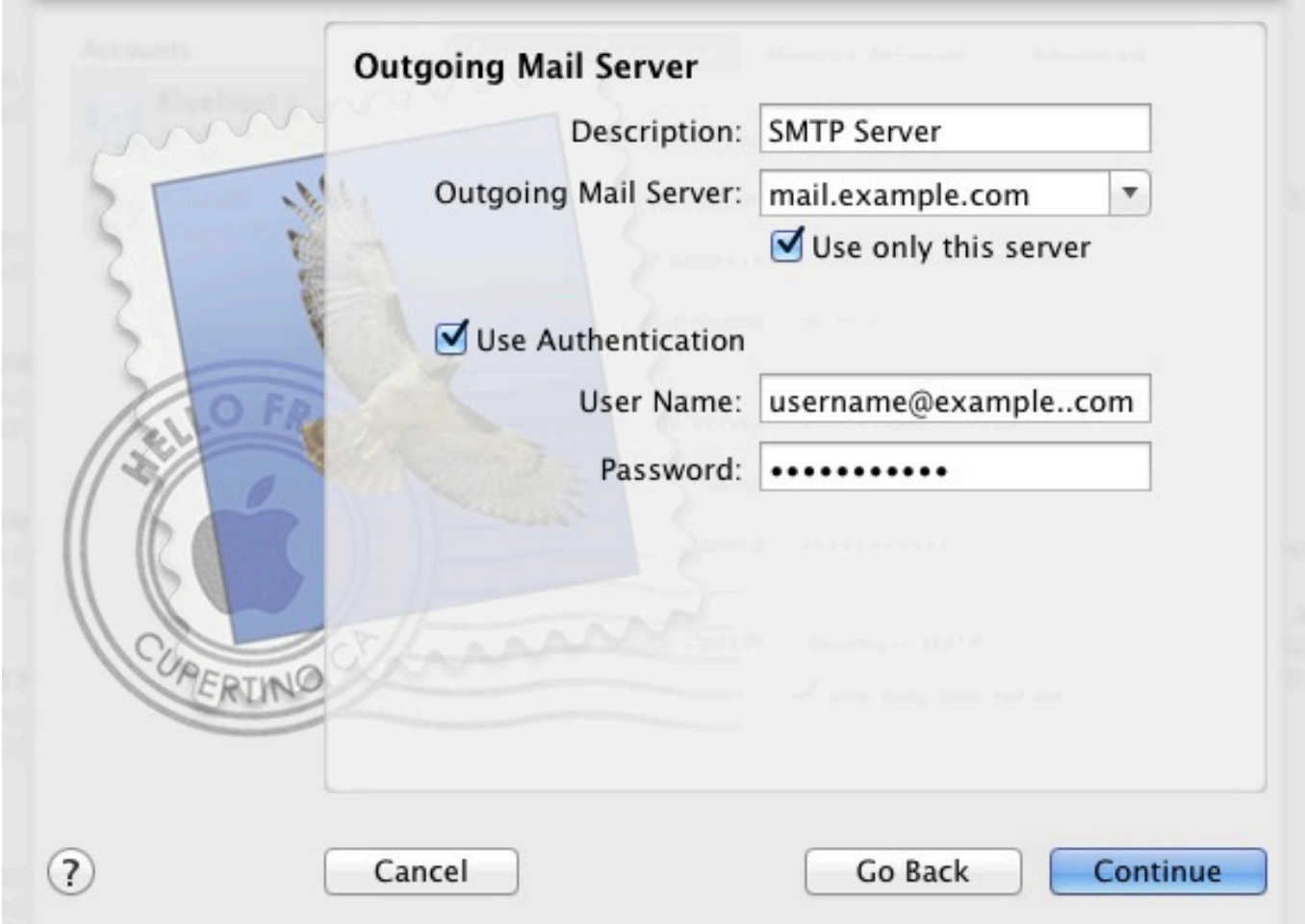

15.Įveskite trumpą aprašą laukelyje **Description**.

16.**Outgoing mail server** laukelyje įveskite įrašą tokį patį kaip ir **Incomig mail server** - pvz: *mail.jusuadresas.lt*

- 17.Pažymėkite **Use Authentication**.
- 18.Įveskite el. pašto adresą laukelyje **User Name**.
- 19.Įveskite slaptažodį laukelyje **Password**.
- 20.Paspauskite **Continue** mygtuką.

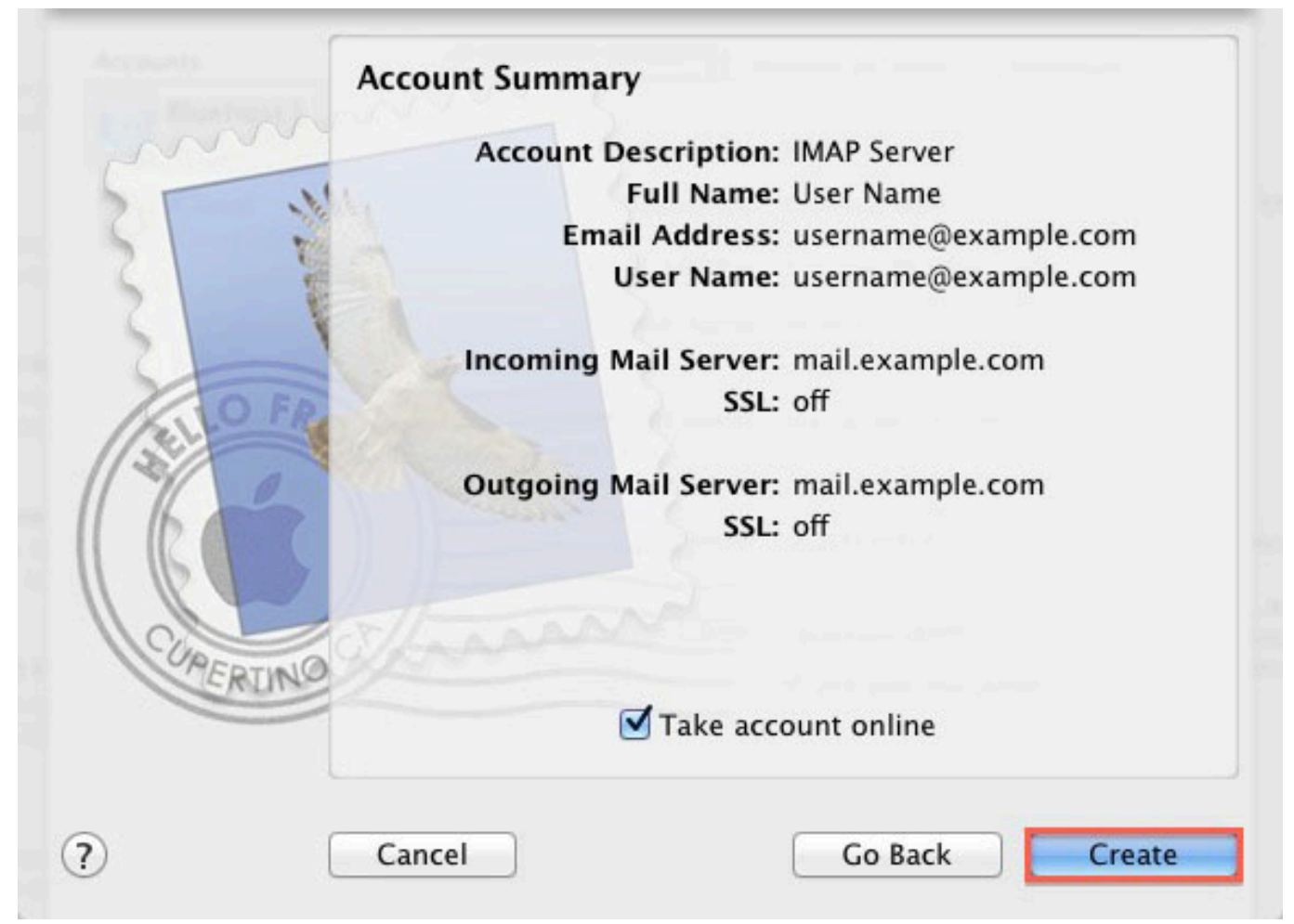

Įsitikinkite, kad **Account Summary** lange pateikta informacija yra teisinga ir paspauskite **Create.**

Pašto programa paruošta laiškų gavimui ir siuntimui. Unikalus sprendimo identifikatorius: #1004 Autorius: vip Paskutinis atnaujinimas: 2015-06-09 10:17